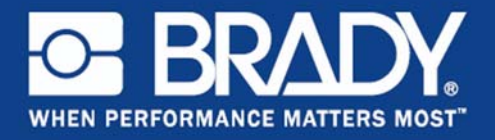

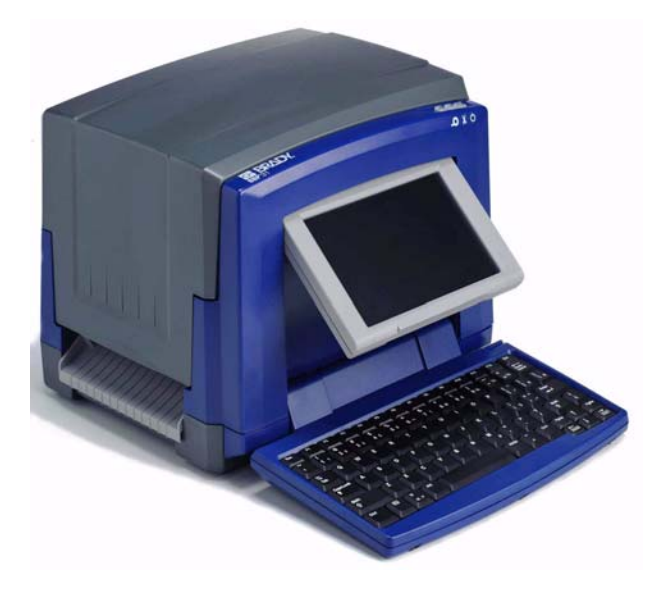

**Quick Start Guide Guida di avvio rapido Guide de démarrage rapide Kurzbedienungshinweise**

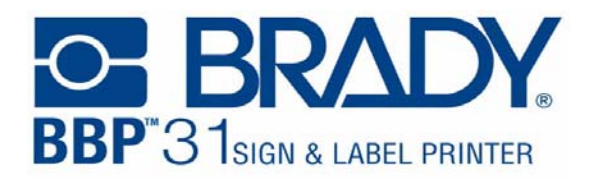

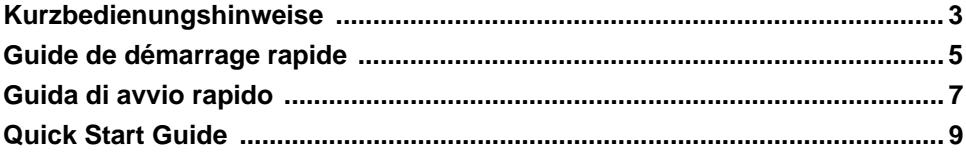

Y1257326 06/11

# **Kurzbedienungshinweise**

# **Auspacken**

**Überprüfen Sie, ob alle abgebildeten Teile im Karton enthalten sind. Wenn ein Teil fehlt oder defekt zu sein scheint, wenden Sie sich umgehend an den technischen Kundendienst von Brady.**

# **Im Karton enthalten:**

- 
- 
- 
- **Netzkabel**

# **Komponenten**

- 
- 
- 
- **7 Medienführungen 8 Medien**
- 
- 
- **13 Tastatur**
- **Drucker USB-Kabel**
- **Dokumentations-CD Kurzbedienungshinweise**
- **Druckertreiber-CD Reinigungskit** 
	-
- **1 Eingabestift 2 Display (mit Berührungs-bildschirm)**
- **3 Netztaste 4 Gehäuseabdeckung**
- **5 Etikettenaustritt 6 Medienabstreifer**
	-
- **9 Farbbandkartusche 10 Schneidevorrichtung**
- **11 Bandabdeckung 12 USB- und Erweiterungsanschlüsse**

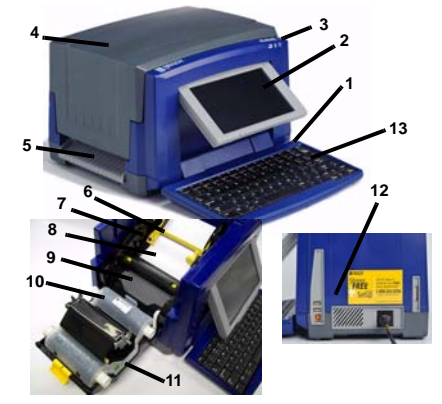

# **Installation und Einrichtung**

#### **Strom anschließen**

- **1. Den Drucker und das Netzkabel aus dem Verpackungskarton herausnehmen.**
- **2. Das Netzkabel in den Drucker und in die Netzstrombuchse einstecken. Der Drucker schaltet sich automatisch ein.**
- **3. Nach dem anfänglichen Start auf Netzstrom drücken, um den Netzstrom aus- oder einzuschalten.**

### **Medien einlegen**

- **1. Gehäuseabdeckung öffnen.**
- **2. Die Farbbandverriegelung lösen und die Farbbandabdeckung in die geöffnete Position schwenken.**
- **3. Den gelben Medienabstreifer ganz nach rechts schieben (Sie stehen vor dem Display).**
- **4. Die gelben Medienführungen in die vollständig geöffnete Position schieben.**
- **5. Die Medienkassette einführen, bis die Spindelenden in den Schlitzen der Medienhaltevorrichtung ruhen.**
- **6. Das Druckmedium von der Oberseite der Rolle einführen, bis es oben auf der schwarzen Gummiwalze sitzt, ca. 6,35 mm vom Eingang der Schneidevorrichtung.**
- **7. Die Medienführungen schließen, bis sie den Rand des Trägermaterials berührt. Dabei befindet sich das Druckmedium unter den Führungen.**

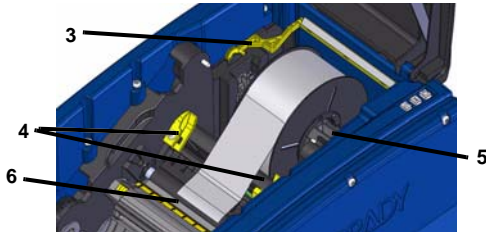

**8. Den Medienabstreifer in so Position bewegen, dass er auf dem Medium ruht. Farbband einlegen**

- **1. Die Farbbandkartusche mit dem Farbband über dem Druckkopf positionieren (das Produktetikett weist zur Maschine hin), dann einrasten lassen.**
- **2. Die Farbbandabdeckung schließen und verriegeln, dann die Gehäuseabdeckung schließen.**

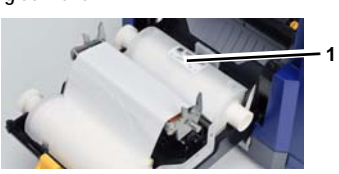

# **Erste Schritte**

#### **Hilfe aufrufen**

Sie können jederzeit die Hilfe aufrufen, indem Sie **?** berühren. Außer-dem ist **auf der Produkt-CD eine elektronische Bedienungsanleitung enthalten.** 

# **Verwendung des Berührungsbildschirms**

**Die besten Ergebnisse werden erzielt, wenn Sie einen Fingernagel oder den Eingabestift verwenden, um Objekte auf dem Berührungsbildschirm auszuwählen.**

#### **Mit Objekten arbeiten**

- **Wenn Sie mit einem Objekt arbeiten möchten, müssen Sie es berühren. Auf der Systemsteuerung erscheinen die für das Objekt verfügbaren Optionen.**
- **Durch festes Drücken und Ziehen des Fingers oder Eingabestifts auf dem Bildschirm kann das Objekt verschoben werden.**
- **Die Größe von Objekten kann entweder über die Tasten für Größe oder die**  Ziehpunkte verändert werden (wird über die Taste "Größe" im Abschnitt *Tools* **umgeschaltet).**
- **Drücken Sie auf Mehr Optionen, um die verfügbaren Formatierungsoptionen für das Objekt zu durchlaufen.**

### **Menüs**

### **Home**

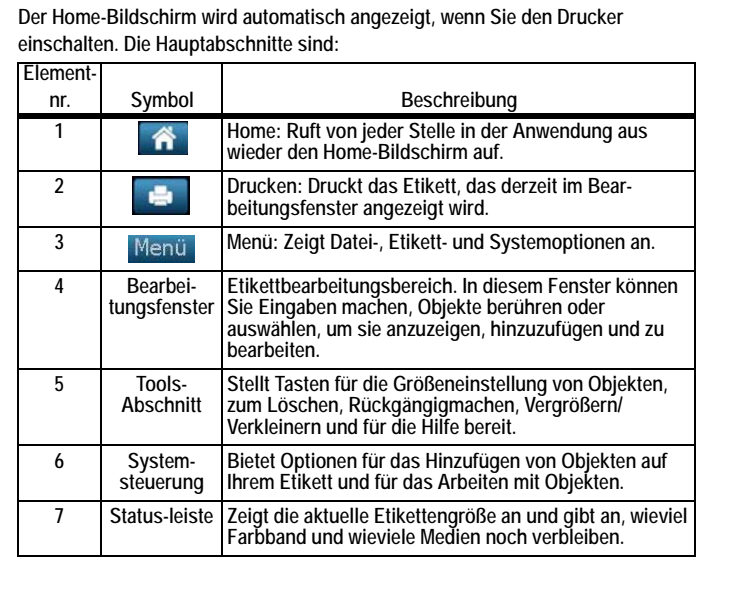

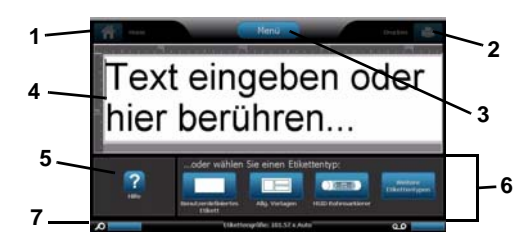

# **Menübildschirm**

Berühren Sie Menü | um das Fenster mit den Optionen für das Menü **anzuzeigen:**

- **Datei: Mit dieser Option wird eine neue Datei erstellt, eine vorhandene Datei geöffnet, gespeichert oder gelöscht.**
- **Etikett: Mit dieser Option werden Größe und Ausrichtung geändert, ein Rahmen um ein Etikett gezogen oder eine Vorlage gewählt**
- **System: Mit dieser Option werden Druckerinformationen eingerichtet oder angezeigt (z. B. Softwareversion), Daten importiert oder weitere Tools aufgerufen.**

#### **Tools-Abschnitt**

Tools zum Arbeiten mit Etiketten. Der Abschnitt "Tools" erscheint nur dann, **wenn ein Etikett bearbeitet wird (d. h. nicht auf dem Home-Bildschirm):** 

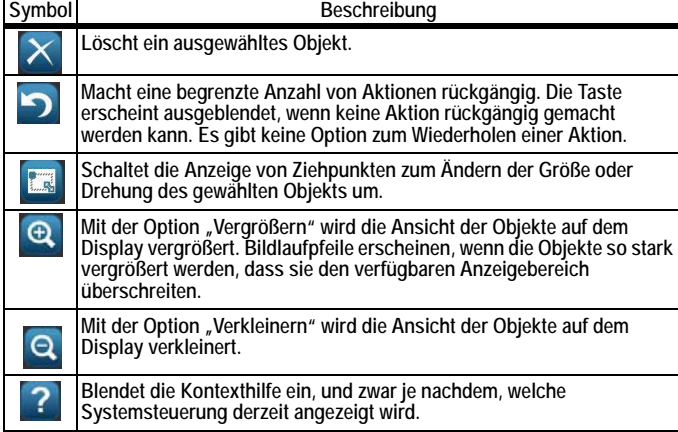

#### **Systemsteuerung**

**Enthält Informationen, die sich speziell auf das ausgewählte Objekt oder die ausgeführte Funktion beziehen.** 

**So wird auf die Systemsteuerungen zugegriffen:** 

- **Vom Home-Bildschirm aus: Bietet Zugriff auf alle Etikettentypen. Drücken Sie auf ein Symbol, um Vorlagen für den ausgewählten Etikettentyp anzuzeigen.**
- **Vom Bildschirm "Objekt hinzufügen" aus: Berühren Sie einen leeren Bereich auf dem Etikett, um Optionen anzuzeigen. Wird auch eingeblendet, wenn Sie auf anderen Systemsteuerungen auf** *Objekt hinzufügen* **drücken.**

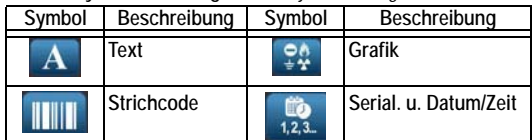

**• Bei ausgewähltem Objekt: Stellt Optionen für die Bearbeitung eines Objekts** 

bereit. Von dieser Systemsteuerung aus können Sie auf **A**<sup>o</sup> drücken, um **zum Bildschirm** *Objekte hinzufügen* **zurückzukehren. Oder Sie können auf die Tasten** *Mehr Optionen* **drücken, um weitere Optionen zu durchlaufen.** 

#### **Eine Textbeschriftung erstellen**

- **1. Geben Sie vom** *Home***-Bildschirm aus den Etikettentext ein. Die Größe des eingegebenen Texts wird automatisch so angepasst, dass das Etikett ausgefüllt wird.**
- **2. Zum Bearbeiten des Texts beführen Sie eine beliebige Textbearbeitungsoption.**

# **Eine benutzerdefinierte Beschriftung erstellen**

- **1. Berühren Sie das Fenster Editor.**
- **2. Fügen Sie von der Systemsteuerung** *Objekt hinzufügen* **aus ein Objekt ein:**
- **Text: Geben Sie den gewünschten Text ein.**
- **Strichcode: Geben Sie den Datenwert ein, und berühren Sie dann eine**  Option für "Symbolsatz".
- **Grafik: Wählen Sie eine Grafik.**
- **Serial. u. Datums-/Zeitstempel: Fügen Sie jedem Etikett einen Serialisierungs- oder Datums-/Zeitstempel hinzu.**

#### **Etikett anhand einer Vorlage erstellen**

- **1. Berühren Sie vom Home-Bildschirm aus die Option Allgemeine Vorlagen.**
- **2. Wählen Sie eine Kategorie und Vorlage.**

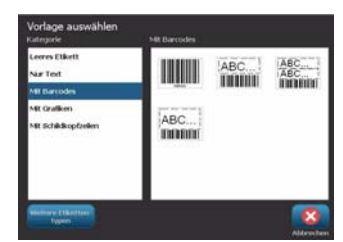

**3. Berühren Sie jedes Objekt, um Text oder Grafiken hinzuzufügen.**

#### **Technischer Kundendienst**

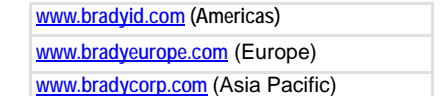

**Produktregistrierung** 

**www.bradycorp.com/register**

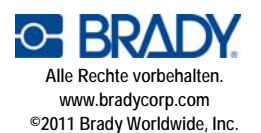

# **Guide de démarrage rapide**

# **Déballage**

**Vérifiez que tous les articles indiqués figurent dans le carton d'expédition. Si un article manque ou semble défectueux, veuillez contacter immédiate-ment l'assistance technique de Brady.**

#### **Le carton doit comprendre :**

- 
- **Imprimante Câble USB**
- **CD de documentation Guide de démarrage rapide**
- **CD du pilote d'impression Kit de nettoyage**
- **Câble d'alimentation**
- 
- 

### **Composants**

- **1 Stylus 2 Moniteur (à écran tactile)**
- **3 Bouton d'alimentation 4 Couvercle du boîtier**
- **5 Sortie d'étiquettes 6 Essuyeur de média**
- **7 Guides du média 8 Média**
	-
- **11 Couvercle du ruban 12 Ports USB et d'expansion**
- **13 Clavier**
- 
- 
- **9 Cartouche ruban 10 Dispositif de coupe**
	-

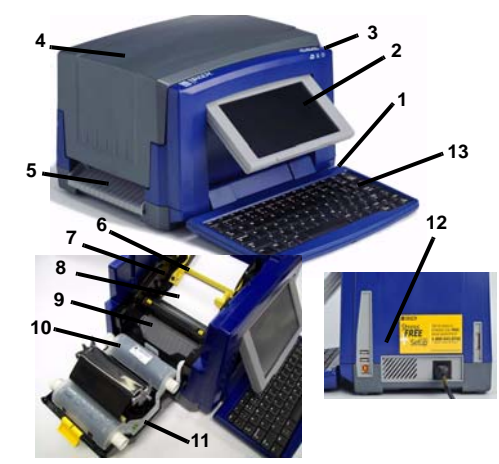

### **Installation et configuration**

### **Brancher l'alimentation**

- **1 Retirez l'imprimante et le cordon d'alimentation du boîtier d'emballage.**
- **2 Branchez le cordon d'alimentation dans l'imprimante et dans la prise**
- **d'alimentation CA. L'imprimante se met automatiquement en marche. 3 Après le démarrage initial, appuyez sur Alimentation (1) pour mettre l'appareil sous ou hors tension.**

### **Installez le média**

- **1. Ouvrez le couvercle du boîtier.**
- **2. Libérez le crochet du couvercle du ruban et faites-le basculer pour l'ouvrir.**
- **3. Déplacez l'essuyeur de média jaune [3] complètement vers la droite (si vous faites face à l'écran).**
- **4. Déplacez les guides du média jaune en position complètement ouverte.**
- **5. Insérez la cartouche de média jusqu'à ce que les extrémités de la tige reposent dans les rainures du support de média.**
- **6. Alimentez le média depuis le sommet du rouleau jusqu'à ce qu'il repose sur le dessus du rouleau de caoutchouc noir à environ ~ 6,35 mm de l'entrée du dispositif de coupe.**

**7. Fermez les guides du média jusqu'à ce qu'ils touchent le rebord de la pellicule du média sous les guides.** 

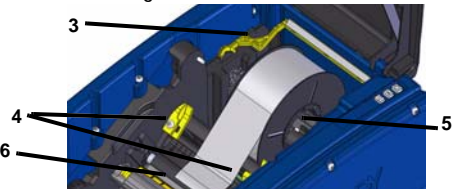

**8. Déplacez l'essuyeur de média en place afin qu'il repose sur le média.**

#### **Installez le ruban**

**1. Placez la cartouche de ruban avec le ruban au-dessus de la tête d'impression (étiquette de produit vers la machine) puis enclenchez-la en place (il faut entendre un déclic).**

**1**

**2. Fermez et verrouillez le couvercle du ruban puis fermez le couvercle du boîtier.** 

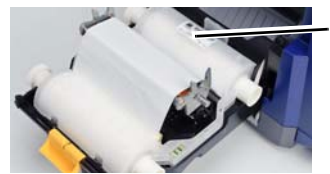

# **Par où commencer**

#### **Obtenir de l'aide**

Obtenez de l'aide quand vous le voulez en appuyant sur **?**. En outre, un guide **de l'utilisateur électronique fait partie du cédérom du produit.** 

#### **Utilisation de l'écran tactile**

**Pour obtenir les meilleurs résultats possibles, utilisez un ongle ou un stylus pour sélectionner les objets à l'écran tactile.**

#### **Travailler avec des objets**

- **Touchez un objet pour travailler dessus. Le panneau de configuration affichera alors les options disponibles correspondant à cet objet.**
- **Déplacez l'objet en appuyant dessus fermement puis en faisant glisser votre doigt ou le stylus à l'écran;**
- **Dimensionnez les objets en utilisant soit les boutons Taille soit les poignées de redimensionnement (Bascule avec le bouton Taille dans la section** *Outils***).**
- **Appuyez sur Options supplémentaires pour faire défiler les options de mise en forme d'objets supplémentaires.**

# **Menus**

### **Accueil**

**L'écran d'accueil (icone Maison) s'affiche automatiquement lorsque vous mettez l'imprimante sous tension. Les sections principales sont les suivantes :** 

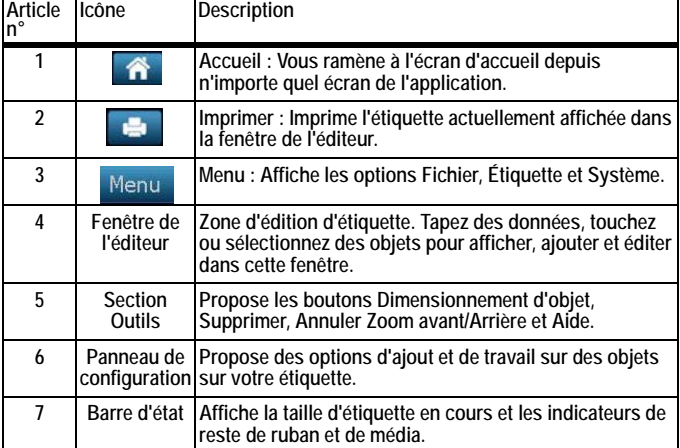

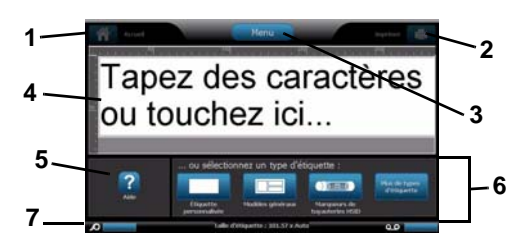

# **Écran de menus**

Appuyez sur Menu pour afficher la fenêtre des options de Menu :

- **Fichier : Créer nouvelle, Ouvrir existante, Enregistrer ou Supprimer.**
- **Étiquette : Changez la taille et l'orientation, ajoutez un cadre autour de l'étiquette ou sélectionnez un modèle.**
- **Système : Configurez ou affichez les informations sur l'imprimante (p. ex. la version du logiciel), importez des données ou obtenez plus d'outils.**

#### **Section Outils**

**Outils pour travailler avec les étiquettes. La section Outils n'apparaît que lorsque vous éditez une étiquette (p. ex. pas à l'écran d'accueil) :** 

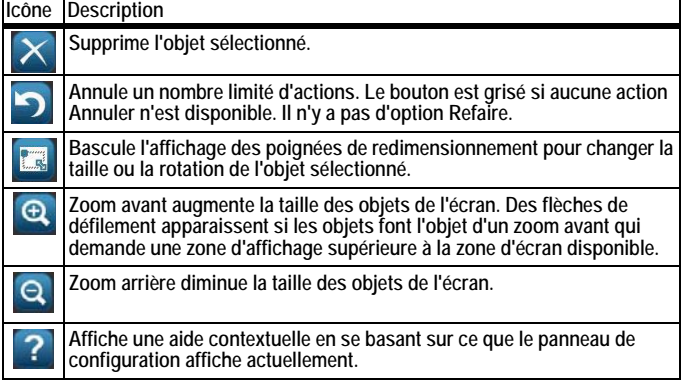

### **Panneau de configuration**

**Contient des informations spécifiques à l'objet sélectionné ou à la fonction effectuée.** 

**Pour accéder aux panneaux :** 

- **Depuis l'écran d'accueil : Donne accès à tous les types d'étiquette. Appuyez sur une icône pour afficher les modèles pour le type d'étiquette sélectionné.**
- **Dans l'écran Ajouter un objet : Appuyez sur une zone vierge de l'étiquette pour afficher les options. Apparaît aussi lorsque vous appuyez sur** *Ajouter un objet* **à partir d'autres panneaux.**

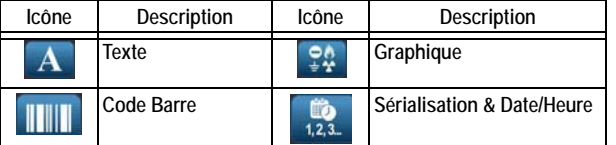

**• Avec un objet sélectionné : Propose des options d'édition d'un objet. Vous** 

pouvez à partir de ce panneau appuyez sur **A**<sup>o</sup> pour revenir à l'écran *Ajouter* 

*des objets* ou appuyer sur les boutons *Options supplémentaires*  $\leftarrow$   $\rightarrow$  pour **faire défiler des options supplémentaires;** 

#### **Créer une étiquette de texte**

- **1. Dans l'écran** *Accueil***, tapez l'étiquette de texte. Le texte saisi est automatiquement redimensionné pour tenir sur l'étiquette.**
- **2. Pour éditer le texte, appuyez sur toute option d'édition de texte.**

#### **Créer une étiquette personnalisée**

- **1. Touchez la fenêtre Éditeur.**
- **2. Dans le panneau** *Ajouter un objet***, insérez un objet :**
	- **Texte : Saisissez le texte voulu.**
	- **• Code Barre : Tapez la valeur de date puis appuyez sur l'option Symbologie.**
- **Graphique : Sélectionner un graphique.**
- **Tampon de Sérialisation & Date/Heure : Ajoutez un tampon de sérialisation ou Date/Heure à chaque étiquette.**

#### **Créer une étiquete en utilisant un modèle**

- **1. Dans l'écran Accueil, appuyez sur Modèles généraux.**
- **2. Choisissez une catégorie et un modèle.**

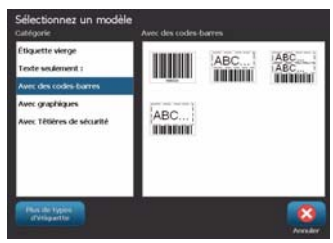

**3. Touchez chaque objet pour ajouter du texte ou des graphiques.**

#### **Assistance technique**

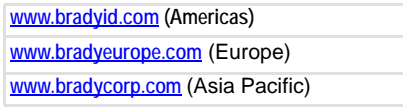

# **Enregistrement**

**www.bradycorp.com/register**

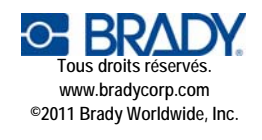

# **Guida di avvio rapido**

# **Disimballo**

**Verificare che tutti gli articoli siano inclusi nella confezione. Nel caso in cui un articolo non fosse incluso o apparisse difettoso, rivolgersi immediata-mente all'assistenza tecnica Brady.**

# **Contenuto della confezione:**

- 
- **Stampante Cavo USB**
- **CD di documentazione Guida di avvio rapido**
- **CD dei driver della stampante Kit di pulizia • Cavo di alimentazione**
- -
- **Componenti**
- **1 Pennino 2 Display (con schermo tattile)**
- **3 Pulsante di accensione 4 Coperchio**
- **5 Slot etichette 6 Dispositivo di pulitura supporti**
- **7 Guide dei supporti 8 Supporti**
- **9 Cartuccia del nastro 10 Taglierina**
- **11 Coperchio di protezione del nastro 12 Porte di USB ed espansione**
- 
- 
- 
- 
- 

**13 Tastiera** 

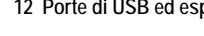

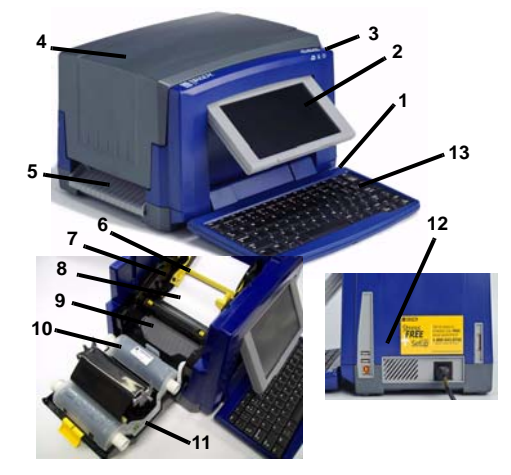

### **Installazione e impostazione**

#### **Collegamento all'alimentazione**

- **1. Estrarre la stampante e il cavo di alimentazione dalla confezione.**
- **2. Inserire il cavo di alimentazione nella stampante e in una presa di corrente CA. La stampante di accenderà automaticamente.**
- **3. Dopo l'accensione iniziale, premere il pulsante di accensione (<sup>1</sup>) per collegare o scollegare la stampante dall'alimentazione.**

#### **Installazione dei supporti**

- **1. Aprire il coperchio.**
- **2. Rilasciare il morsetto di serratura del nastro e aprire il coperchio di protezione del nastro.**
- **3. Spostare il dispositivo di pulitura giallo sul lato destro (con il display di fronte).**
- **4. Portare le guide dei supporti gialle nella posizione di apertura.**
- **5. Inserire la cartuccia di supporto fino a quando le estremità dell'alberino sono inserite negli alloggiamenti del porta supporti.**
- **6. Alimentare il supporto dalla parte superiore del rotolo finché il rotolo non viene a contatto con il rullo nero in gomma a una distanza di circa 6,35 mm dall'alloggiamento della taglierina.**
- **7. Chiudere le guide del supporto finché non vengono a contatto con il bordo della pellicola del supporto con il supporto sotto le guide.**

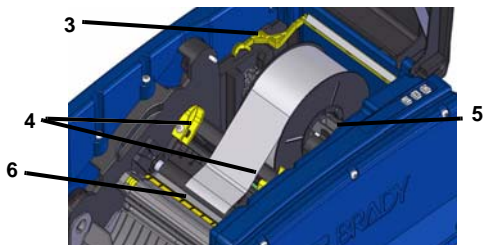

**8. Spostare il dispositivo di pulitura di modo che si arresti sul supporto.**

#### **Installare il rotolo**

- **1. Inserire la cartuccia di nastro con il nastro sopra la testina di stampa (con l'etichetta del prodotto rivolta verso l'apparecchio), quindi spingerla per farla scattare in posizione.**
- **2. Chiudere il coperchio di protezione del nastro e il coperchio dell'unità.**

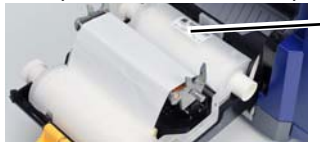

**1**

# **Introduzione**

### **Assistenza**

**È possibile ottenere assistenza in qualsiasi momento tramite il pulsante . Inoltre è possibile consultare la versione elettronica della guida dell'utente nel CD del prodotto.** 

#### **Uso dello schermo tattile**

**Per risultati ottimali, usare un'unghia o il pennino per selezionare gli oggetti sullo schermo tattile.**

#### **Modifica degli oggetti**

- **Toccare un oggetto per modificarlo. Sul pannello di controllo saranno visualizzate le opzioni disponbili per quel particolare oggetto.**
- **Spostare l'oggetto premendolo saldamente e trascinandolo sullo schermo con il dito o il pennino.**
- **Scegliere le dimensioni dell'oggetto usando i pulsanti Ridimensionamento oppure gli angoli di ridimensionamento (si alternano con il pulsante Ridimensionamento nella sezione** *Strumenti***).**
- **Premere Ulteriori opzioni per scorrere le opzioni di formattazione disponibili per un particolare oggetto.**

### **Menu**

#### **Pagina iniziale**

**La schermata Pagina iniziale appare automaticamente all'accensione della stampante. Le sezioni principali sono:** 

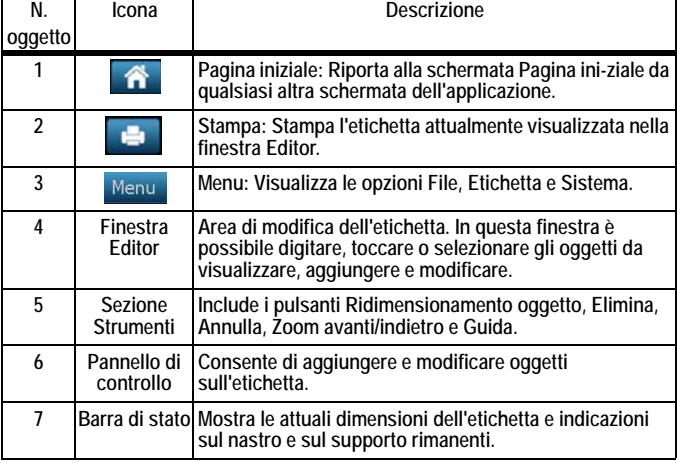

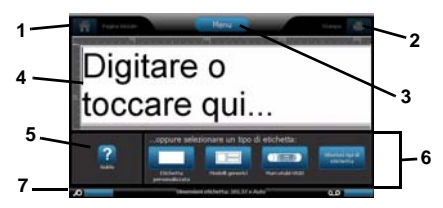

# **Schermata Menu**

Toccare Menus per visualizzare la finestra delle opzioni del Menu:

- **File: Consente di creare nuovi file, aprire quelli esistenti, salvare o eliminare.**
- **Etichetta: Consente di modificare dimensioni e orientamento di un'etichetta, aggiungere una cornice o scegliere un modello.**
- **Sistema: Consente di impostare o visualizzare le informazioni sulla stampante (ad es., versione software), importare dati o utilizzare altri strumenti.**

#### **Sezione Strumenti**

**Strumenti per modificare le etichette. La sezione Strumenti appare solamente in fase di modifica di un'etichetta (ovvero, non appare sulla Pagina iniziale):** 

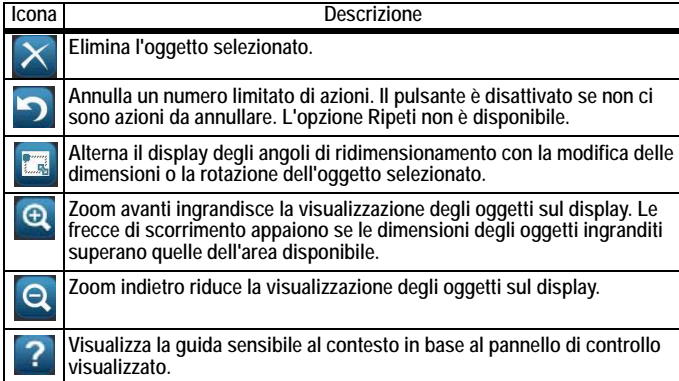

# **Pannello di controllo**

**Contiene informazioni specifiche sull'oggetto selezionato o la funzione eseguita. Come accedere ai pannelli:** 

- **Dalla schermata Pagina iniziale: Consente accesso a tutti i tipi di etichette. Premere un'icona per visualizzare i modelli relativi al tipo di etichetta selezionata.**
- **Dalla schermata Aggiungi oggetto: Toccare un'area vuota dell'etichetta per visualizzare le opzioni disponibili. È possibile visualizzarle anche premendo**  *Aggiungi oggetto* **su altri pannelli.**

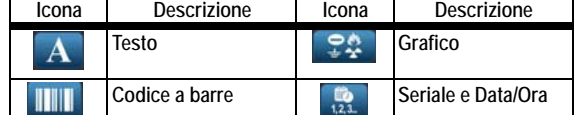

**• Con un oggetto selezionato: fornisce le opzioni per modificare un oggetto.** 

Su questo pannello è possibile premere <sup>A o</sup> per tornare alla schermata

*Aggiungi oggetto*, oppure premere i pulsanti *Ulteriori opzioni* ← → per **scorrere fra opzioni aggiuntive.** 

#### **Creazione di un'etichetta di testo**

- **1. Sulla schermata** *Pagina iniziale***, digitare il testo dell'etichetta. Il testo inserito sarà automaticamente ridimensionato per adattarsi all'etichetta.**
- **2. Per modificare il testo, toccare una qualsiasi delle opzioni di modifica.**

# **Creazione di un'etichetta personalizzata**

- **1. Toccare la finestra Editor.**
- **2. Sul pannello** *Aggiungi oggetto***, inserire un oggetto:**
	- **Testo: digitare il testo desiderato.**
	- **Codice a barre: digitare i dati, quindi toccare una delle opzioni Simbologia.**
	- **Grafico: selezionare un elemento grafico.**
	- **Seriale e Indicatore Data/Ora: aggiungere una serializzazione o un indicatore Data/ora a ciascuna etichetta.**

#### **Creazione di un'etichetta usando un modello**

- **1. Sulla schermata Pagina iniziale, toccare Modelli generici.**
- **2. Selezionare una categoria e un modello.**

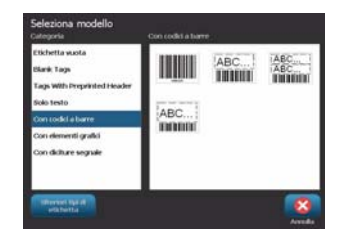

**3. Toccare ciascun oggetto per aggiungere testo o elementi grafici.**

#### **Assistenza tecnica**

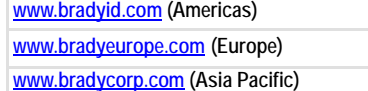

#### **Registrazione Prodotto**

**www.bradycorp.com/register**

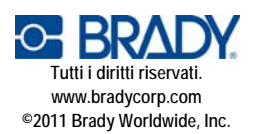

# **Quick Start Guide**

# **Unpacking**

**Verify that all of the items shown are in the box. If an item is missing or appears to be defective, contact Brady technical support immediately.**

- **Included in the box:**
- 
- 
- 
- **Power Cord**

#### **Components**

- 
- 
- **5 Label Exit 6 Media Wiper**
- **7 Media Guides 8 Media**
- **9 Ribbon Cartridge 10 Cutter**
- 
- **13 Keyboard**
- **Printer USB Cord**
- **Documentation CD Quick Start Guide**
- **Printer Driver CD Cleaning Kit** 
	-
- **1 Stylus 2 Display (with touchscreen)**
- **3 Power Button 4 Enclosure Cover**
	-
	-
	-
- **11 Ribbon Cover 12 USB and Expansion Ports**

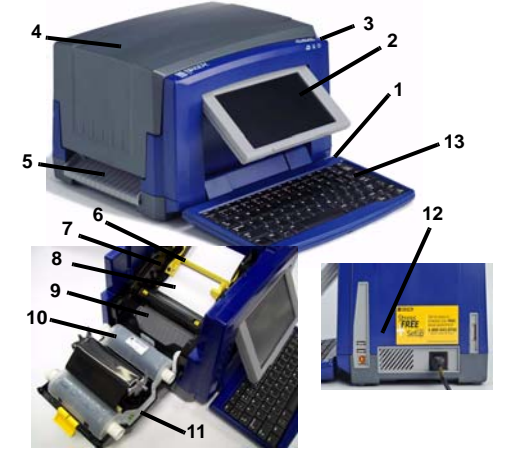

# **Installation and Setup**

#### **Connect Power**

- **1. Remove printer and power cord from packaging box.**
- **2. Plug power cord into printer and into AC power outlet. Printer automatically powers on.**
- **3. After initial start, press Power (1) to apply or remove power.**

#### **Install Media**

- **1. Open enclosure cover.**
- **2. Release ribbon latch and swing ribbon cover open.**
- **3. Move yellow media wiper to far right (when facing display).**
- **4. Move yellow media guides to full-open.**
- **5. Insert media cartridge until spindle ends rest in slots of media holder.**
- **6. Close media guides until they touch edge of media liner with media under the guides.**
- **7. Move media wiper into position so it rests on media.**

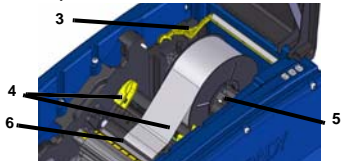

**8. Place ribbon cartridge with ribbon over print head and latch on right, then snap into place.**

#### **Install Ribbon**

- **1. Place ribbon cartridge with ribbon over print head (product label toward machine), then snap into place.**
- **2. Close and latch ribbon cover, then close enclosure cover.**

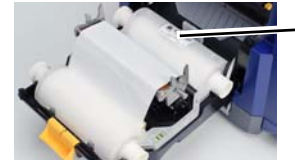

**1**

### **Getting Started**

#### **Get Help**

Get Help at any time by touching **2**. In addition, an electronic user quide is **included on the product CD.** 

# **Use the Touchscreen**

**For best results, use a fingernail or stylus to select objects on the touchscreen.**

#### **Work with Objects**

- **Touch an object to work with it. The control panel will display available options for that object.**
- **Move object by firmly pressing and dragging finger or stylus on the screen.**
- **Size objects using either the Size buttons or the sizing handles (toggles with the Size button in the** *Tools* **section).**
- **Press More Options to scroll through the available object formatting options.**

# **Menus**

#### **Home**

**The Home screen automatically displays when you power on the printer. The main sections are:** 

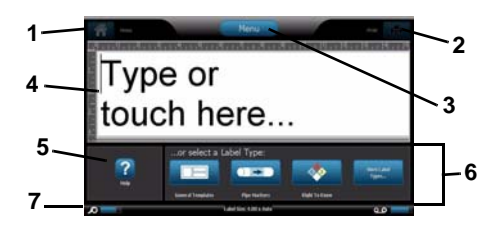

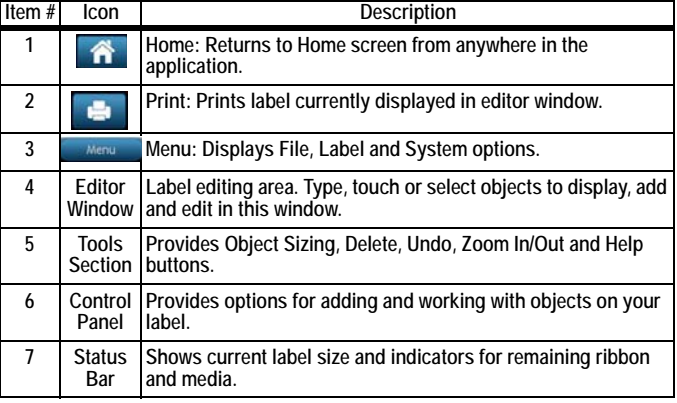

# **Menu Screen**

**Touch to display the Menu options window:**

- **File: Create new, open existing, save or delete.**
- **Label: Change size and orientation, add a frame around label, or choose a template.**
- **System: Set up or view printer information (e.g., Software version), import data, or get more tools.**

# **Tools Section**

**Tools for working with labels. The Tools section appears only when editing a label (i.e., not on the home screen):** 

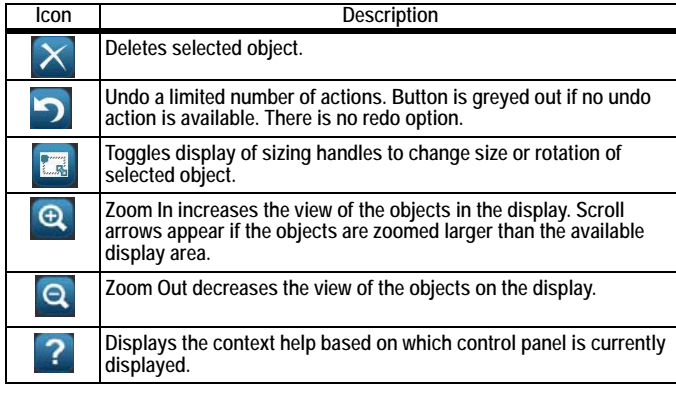

#### **Control Panel**

**Contains information specific to the object selected or the function being performed. To access the panels:** 

- **From Home Screen: Provides access to all label types. Press an icon to display templates for selected label type.**
- **From Add Object Screen: Touch a blank area of the label to display options. Also displays when you press** *Add Object* **from other panels.**

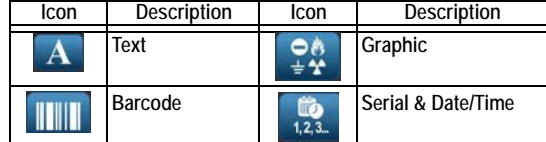

**• With Object Selected: Provides options for editing an object. From this** 

panel, you can press  $\frac{A\oslash}{A}$  to return to the *Add Objects* screen, or press the *More Options*  $\leftarrow$   $\rightarrow$  buttons to scroll through additional options.

### **Create a Text Label**

- **1. From** *Home* **screen, type label text. The entered text automatically resizes to fill the label.**
- **2. To edit text, touch any text-editing option(s).**

### **Create a Custom Label**

- **1. Touch Editor window.**
- **2. From** *Add Object* **panel, insert an object:**
	- **Text: Enter desired text.**
	- **Barcode: Type data value, then touch a Symbology option.**
	- **Graphic: Select a graphic.**
	- **Serial & Date/Time Stamp: Add a serialization or Date/Time stamp to each label.**

### **Create Label using a Template**

- **1. From Home screen, touch General Templates.**
- **2. Choose a category and template.**

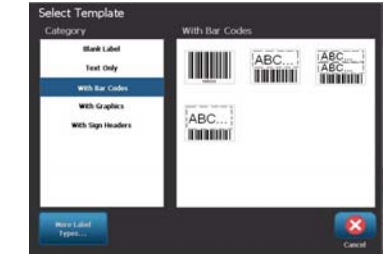

**3. Touch each object to add text or graphics.**

### **Technical Support**

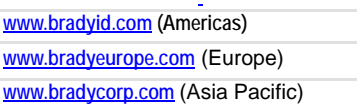

#### **Product Registration**

**www.bradycorp.com/register**

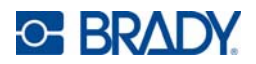

**All Rights Reserved. www.bradycorp.com ©2011 Brady Worldwide, Inc.**